# **Conseil d'installation fellerLYnk pour les terminaux Android**

Avec le service à distance de fellerLYnk, les adresses des objets peuvent être consultées et modifiées via des commandes http/https externes prédéfinis.

Exemple:

Quand le client rentre à son domicile (défini par les coordonnées sur son téléphone portable), la porte de garage s'ouvre automatiquement. Pour ce faire, fellerLYnk doit être relié au réseau public par VPN (connexion sécurisée) ou accessible via une redirection de port (connexion non sécurisée).

## **Étape 1: activer fellerLYnk Remote**

Configurateur --> Système --> Prestations --> Services à distance

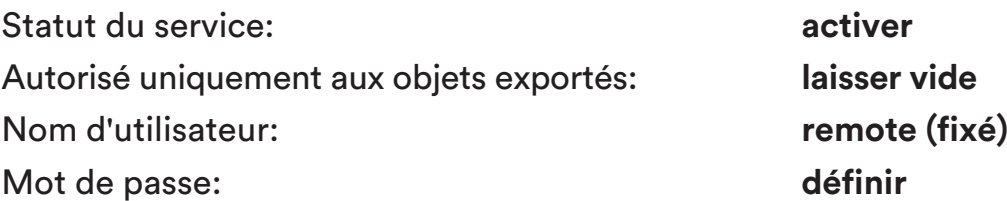

# **Étape 2: téléchargement et installation de l'appli Android (MacroDroid)**

https://play.google.com/store/apps/details?id=com.arlosoft.macrodroid

#### **Étape 3: ajouter la première macro**

Cliquez sur la surface rouge (ajouter la macro).

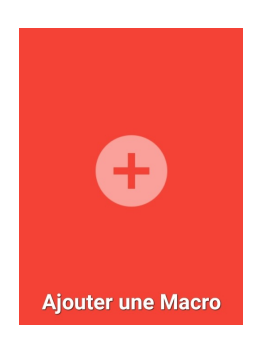

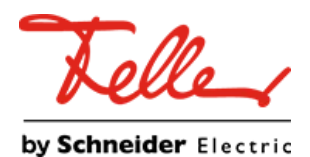

#### **Étape 4: définir le lieu**

Allez dans «r**ubrique lieu**» puis sur «**déclencheur Geofence**».

#### **Étape 5: sélectionner l'option de lieu**

Sélectionnez les options suivantes: zone atteinte: quitter zone: déclencher si le lieu précédent est inconnu: lieu - fréquence de mise à jour:

Une fréquence de mise à jour élevée peut générer une consommation électrique plus importante!

Appuyez en bas à droite sur «OK».

Pour définir une nouvelle zone (lieu), appuyez en bas à droite sur «+».

#### **Périmètres virtuels**

Via la recherche, vous pouvez définir et sélectionner le lieu souhaité.

Nom de la zone: Rayon (50 m - 5000 m): **Nom au choix 50 m**

Puis terminer avec la croix (en bas à droite).

Le déclencheur a été défini avec succès. Faites défiler vers le haut pour vérifier si le déclencheur Geofence défini (rouge) est visible.

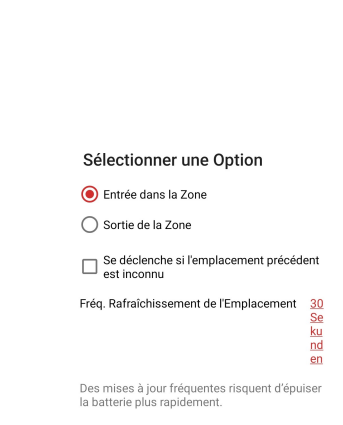

ANNULER

OK

**sélectionner laisser vide laisser vide** 

**30 secondes**

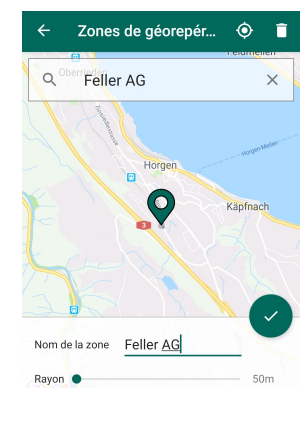

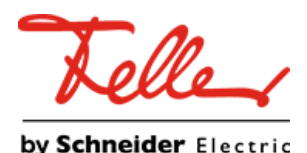

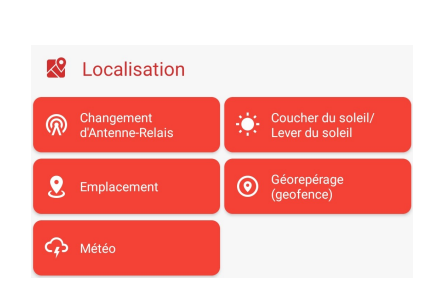

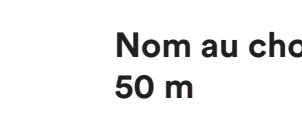

### **Étape 6: définir les actions**

Définissez l'action à exécuter quand la personne arrive dans la zone avec son téléphone portable.

La porte du garage doit s'ouvrir automatiquement --> Envoyer la commande d'ouverture à fellerLYnk (point de données).

Pour cette étape, allez dans le répertoire «Actions» puis dans la rubrique «Applications». Continuez ensuite sur «Ouvrir la page Web / HTTP GET».

Dans «saisir URL», veuillez saisir (sans «»): http://«utilisateur»:«mot de passe»@«IP»/scada-remote? m=json&r=grp&fn=«fn»&alias=«alias»&value=«value»

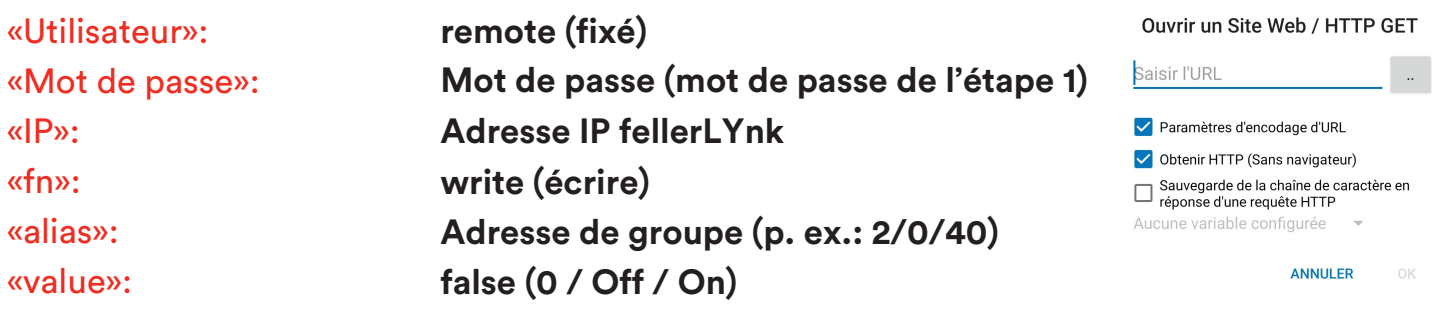

#### **Étape 6 Poursuivre: définir les actions**

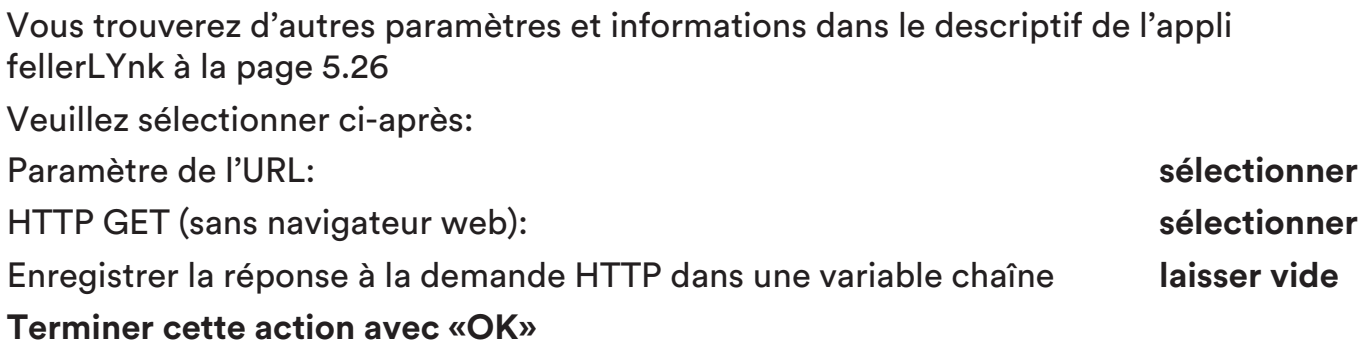

L'action a été définie avec succès. Faites défiler vers le haut pour afficher l'action définie avec la commande définie HTTP GET (bleu).

À partir de l'étape 6, la porte de garage s'ouvre quand le téléphone portable (la personne) pénètre le rayon défini. Il est possible d'associer le déclencheur à une condition (p. ex.: le client est connecté avec le téléphone portable à la voiture en Bluetooth).

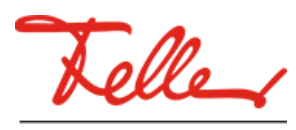

by Schneider Electric

#### **Étape 7: définir les conditions (personne assise dans son véhicule --> vérifier le Bluetooth / la connexion au téléphone portable)**

Sélectionnez ensuite le répertoire «Conditions» puis la rubrique «Connexion». Ensuite, sélectionnez «État Bluetooth». Sélectionnez l'option suivante: «Appareil connecté».

Parmi la liste, sélectionnez l'appareil souhaité parmi tous les appareils Bluetooth connectés et validez le réglage avec «OK».

L'action a été définie avec succès. Faites défiler vers le haut pour afficher en vert la condition créée avec l'appareil défini (appareil connecté).

Enregistrez maintenant le réglage avec une croix verte (en bas à droite) et donnez un nom à cette macro.

La macro définie est ensuite enregistrée sous «Macros».

**Étape 8: vérifier la macro (test de fonction)**

Pour tester la macro, cliquez au moins 2 secondes sur la macro souhaitée et sélectionnez la fonction «Tester actions»

Appuyez sur le symbole «Macros (1)». La macro définie y est déposée.

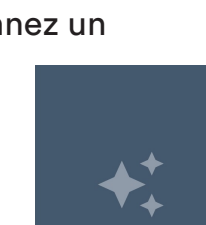

**O** État du Mode Do

État du Service Mobil

<u>e</u> Connectivité nes-Relais Mode de localisation tat du GPS

(b) État du Point d'Ace

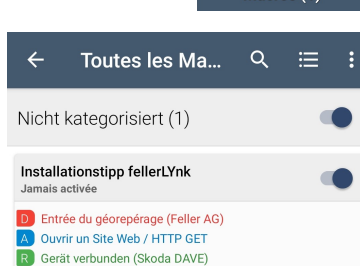

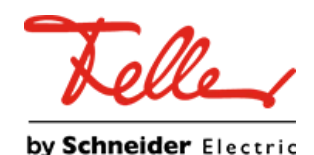

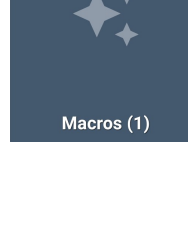

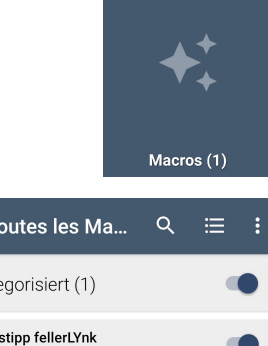